# **E2219HN**

Посібник користувача

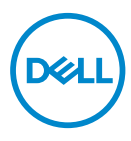

**Модель монітора: E2219HN Модель, схвалена регламентуючими органами: E2219HNo**

- **ПРИМІТКА. «ПРИМІТКА» вказує на важливу інформацію, яка буде корисною при роботі з комп'ютером.**
- **УВАГА! Попередження з заголовком «УВАГА!» вказує на потенційну небезпеку пошкодження устаткування або втрати даних у разі недотримання інструкцій.**
- **ЗАСТЕРЕЖЕННЯ! Попередження з заголовком «ЗАСТЕРЕЖЕННЯ!» вказує на потенційну небезпеку пошкодження майна, отримання травми або смерті.**

**© 2017 Dell Inc. або дочірні компанії. Всі права захищені.** Dell, EMC та інші товарні знаки є товарними знаками корпорації Dell Inc. або її дочірніх компаній. Інші товарні знаки можуть бути товарними знаками відповідних власників.

 $2019 - 02$ 

Ред. А03

# **Зміст**

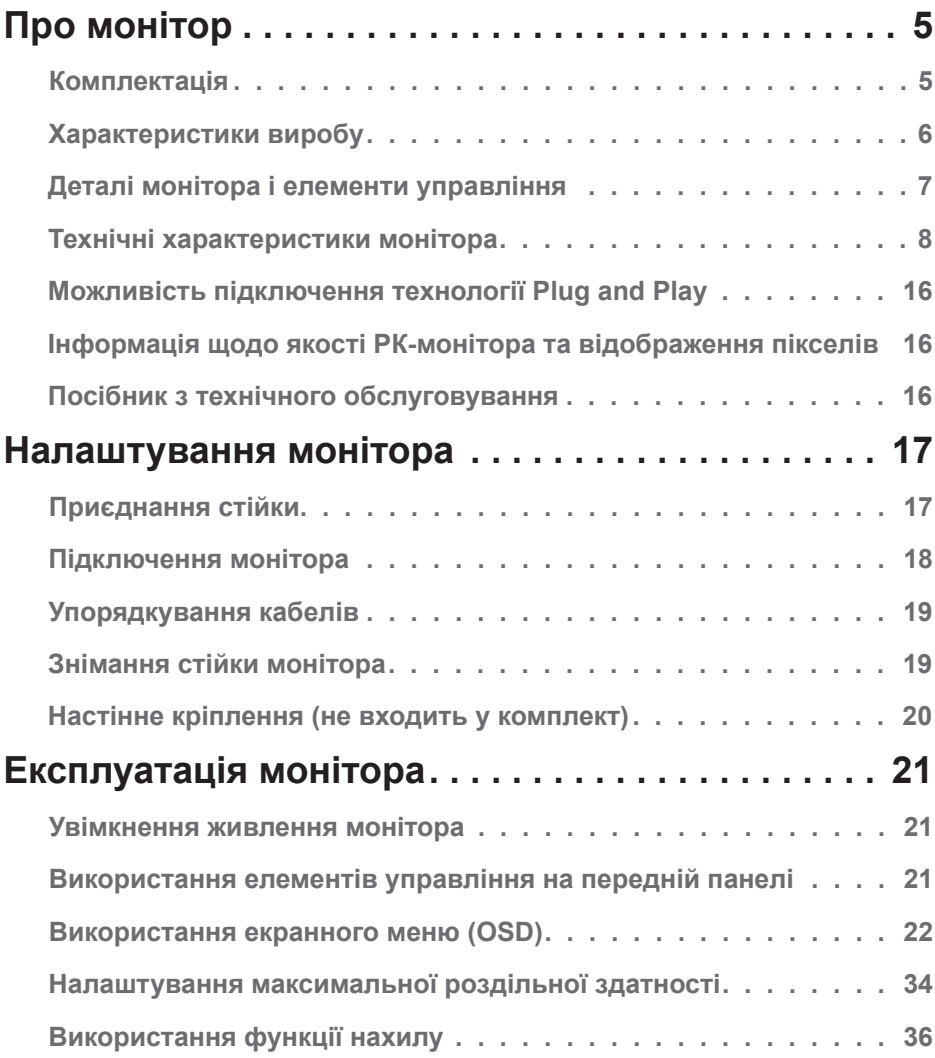

 $($ DELL

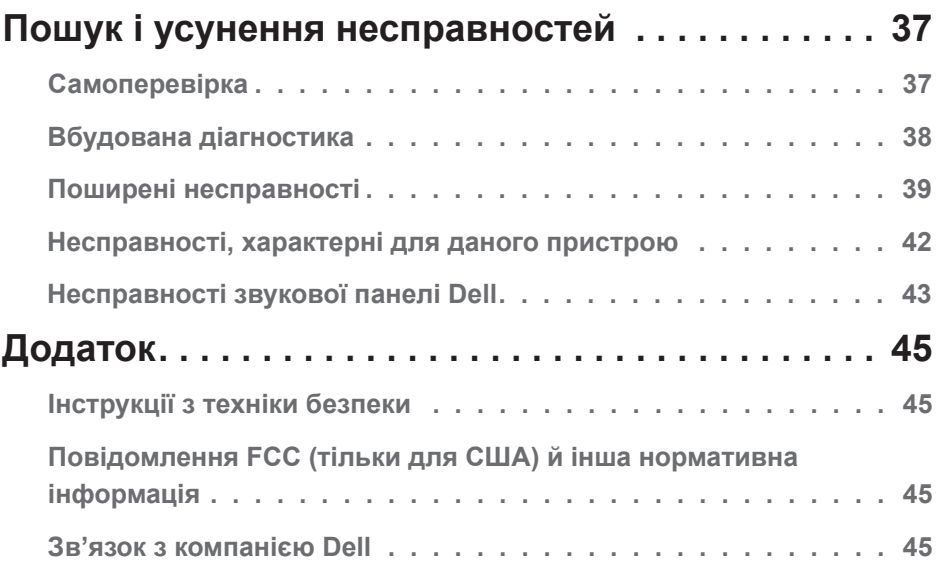

 $(1)$ 

# <span id="page-4-0"></span>**Про монітор**

## **Комплектація**

У комплектацію монітора входять компоненти, показані нижче. Переконайтесь у наявності всіх вказаних компонентів. У випадку некомплектності, **зверніться у Dell**.

**ПРИМІТКА.** Деякі компоненти постачаються на замовлення й можуть не входити в комплектацію монітора. Деякі функції або носії можуть бути недоступні в певних країнах.

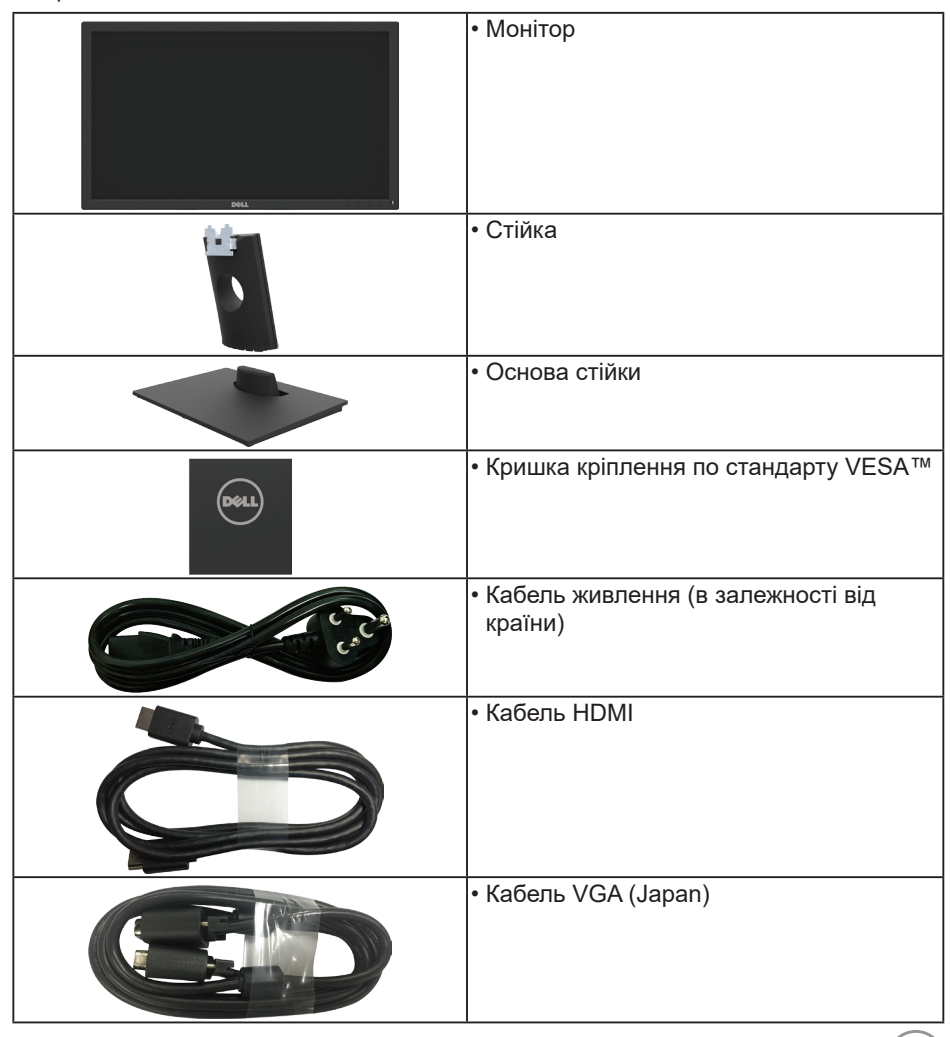

.<br>D&Ll

<span id="page-5-0"></span>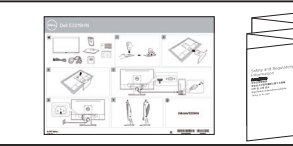

- Короткий посібник по встановленню
- Відомості щодо техніки безпеки та стандартів

## **Характеристики виробу**

Монітор Dell E2219HN з плоским екраном на основі активної матриці тонкошарових транзисторів, рідкокристалічним дисплеєм та світлодіодним підсвічуванням. Характеристики монітора:

- **• E2219HN:** Видима область екрана 54,61 см (21,5 дюйма) по діагоналі, роздільна здатність 1920 x 1080, підтримка повноекранного режиму при меншій роздільній здатності зображення.
- Можливість регулювання нахилу.
- Знімна підставка та монтажні отвори з кроком 100 мм для рухомого кріплення, які відповідають стандарту VESA.
- Можливість використання функції Plug and play (якщо підтримується системою).
- Налаштування екранного меню для простого регулювання і оптимізації роботи екрана.
- На диску з програмним забезпеченням і документацією записані інформаційний файл (INF), файл підбору кольорів (ICM) і документація на виріб.
- Програмне забезпечення Dell Display Manager.
- Сертифіковано стандартом ENERGY STAR.
- Гніздо для замка безпеки.
- Можливості управління системою.
- CECP (для Китаю).
- Сумісність з RoHS.
- Дисплеї, сертифіковані на відповідність стандарту TCO.
- Індикатор енергоспоживання в режимі реального часу показує рівень споживання електроенергії монітором.
- Покращений рівень комфорту очей завдяки відсутності мерехтіння.
- Можливий довготривалий вплив синього світлового випромінювання монітора може призвести до пошкодження очей, зокрема, втоми або цифрового напруження очей. Функція ComfortView (Комфортний перегляд) призначена для зменшення синього світлового випромінювання монітора для покращення рівня комфорту очей.

**DGL** 

## <span id="page-6-0"></span>**Деталі монітора і елементи управління**

## **Вигляд спереду**

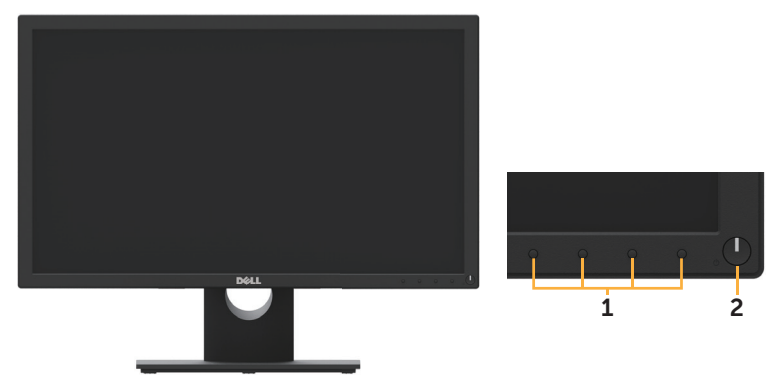

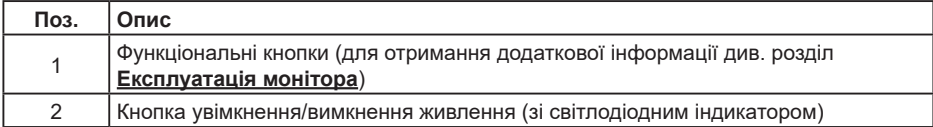

## **Вигляд ззаду**

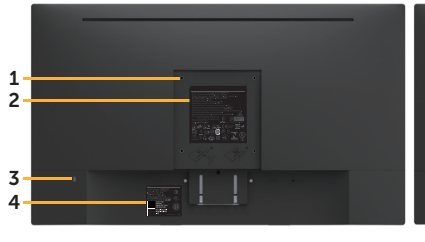

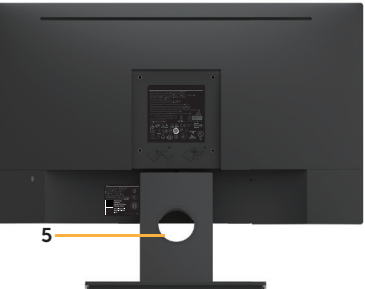

#### Вигляд ззаду з установленою стійкою монітора

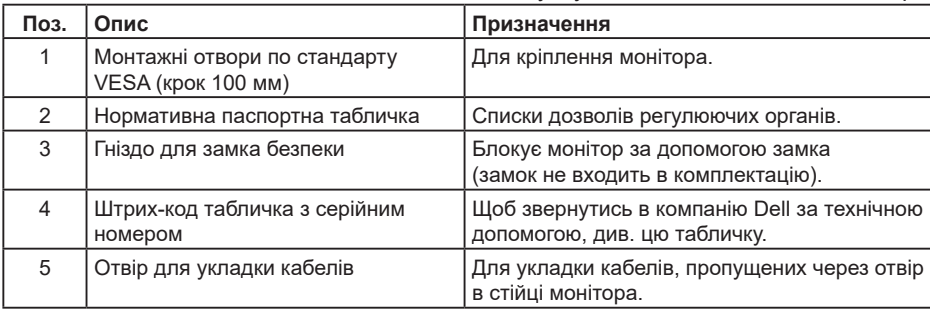

,<br>D&Ll

## <span id="page-7-0"></span>**Вигляд збоку**

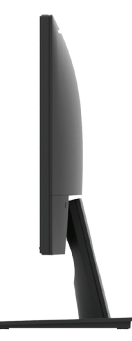

Правий бік

#### **Вигляд знизу**

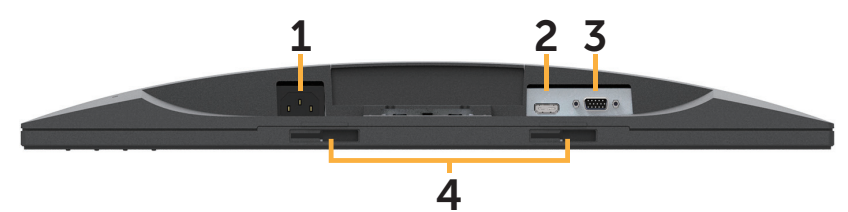

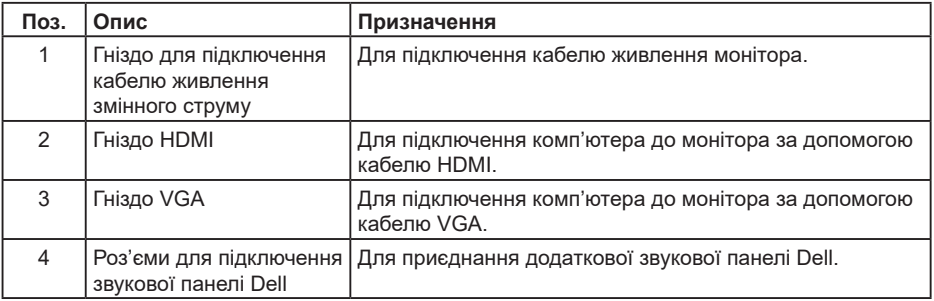

## **Технічні характеристики монітора**

## **Технічні характеристики панелі**

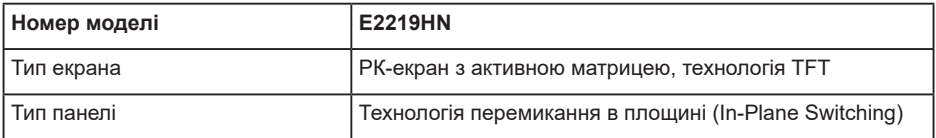

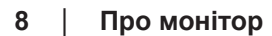

DELL

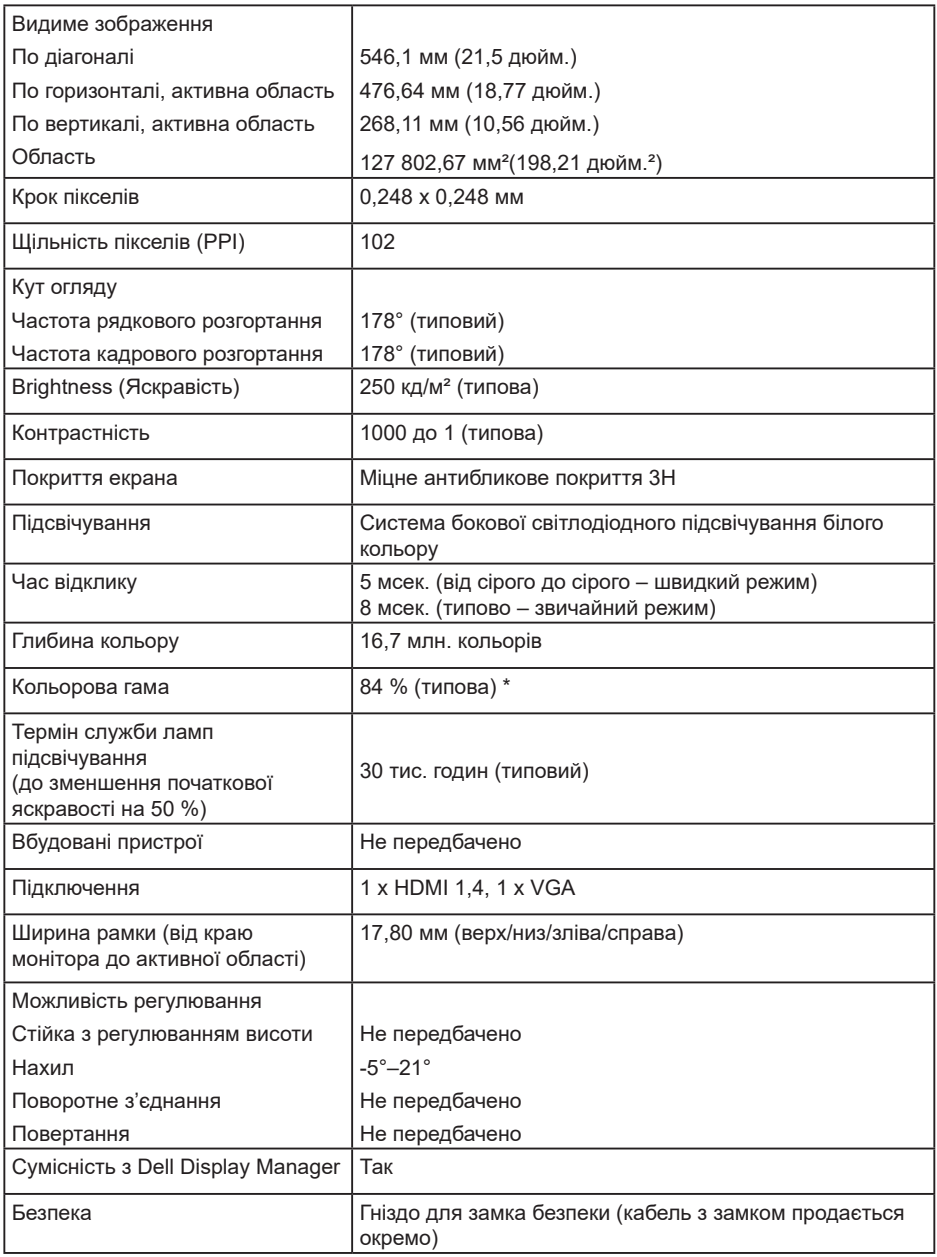

\* кольорова гама E2219HN (типова) на основі CIE1976 (84 %) і стандартів проведення випробувань CIE1931 (72 %).

(DELL

### **Характеристики роздільної здатності**

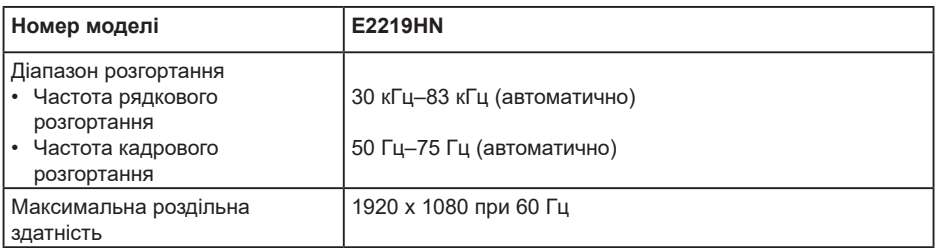

## **Підтримувані відеорежими**

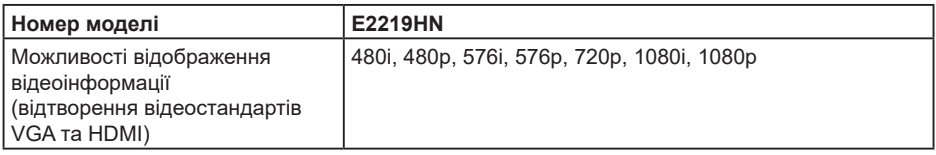

## **Попередньо встановлені режими відображення**

У таблиці нижче наведені попередньо встановлені режими, для яких Dell гарантує правильний розмір зображення і центрування:

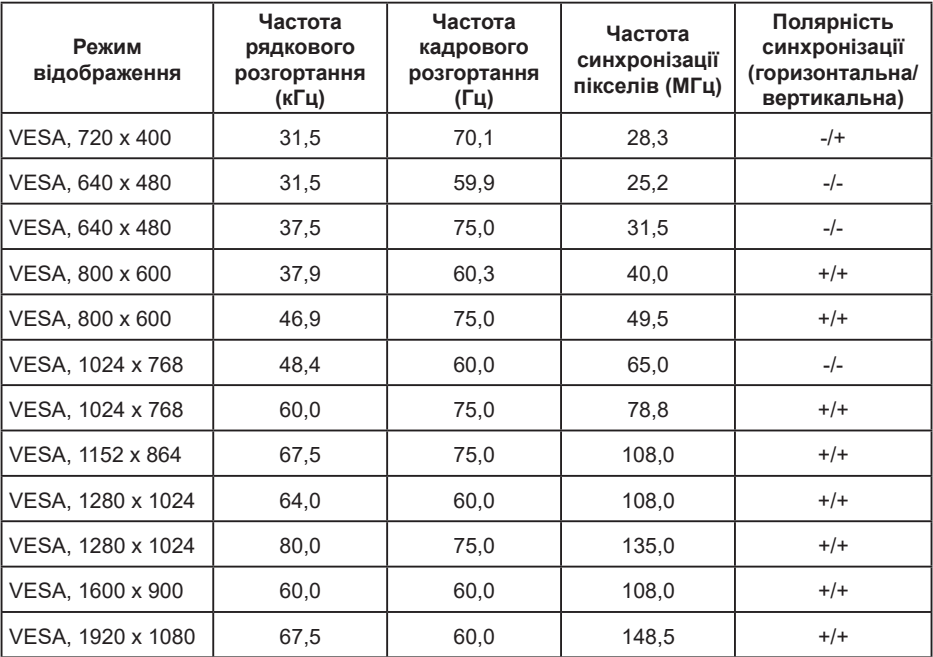

![](_page_9_Picture_7.jpeg)

## **Електричні характеристики**

![](_page_10_Picture_257.jpeg)

## **Фізичні характеристики**

У таблиці нижче наведені фізичні характеристики монітора:

![](_page_10_Picture_258.jpeg)

DELL

#### **Характеристики навколишнього середовища**

![](_page_11_Picture_275.jpeg)

#### **Режими керування живленням**

Якщо ваша плата відеоадаптера VESA DPM сумісна з монітором або програмне забезпечення VESA встановлене на комп'ютері, монітор автоматично знижує енергоспоживання, коли він не використовується. Такий режим називається Power Save Mode (Режим економії електроенергії). Монітор автоматично повертається в нормальний робочий режим при отриманні сигналів від клавіатури, миші чи інших пристроїв введення. У таблиці нижче показані значення споживаної потужності та сигнали цієї автоматичної функції енергозбереження:

![](_page_11_Picture_276.jpeg)

**D**&LI

![](_page_12_Picture_123.jpeg)

## **И ПРИМІТКА**

PON: Енергоспоживання увімкненого пристрою відповідає стандарту Energy Star версії 6.0.

ETEC: Загальне енергоспоживання пристрою в кВт·г відповідає стандарту Energy Star версії 7.0.

Екранне меню буде функціонувати тільки в нормальному режимі роботи. При натисканні будь-якої кнопки, крім кнопки живлення в режимі очікування, будуть відображатися повідомлення, показані нижче:

![](_page_12_Picture_5.jpeg)

Увімкніть комп'ютер і монітор, щоб отримати доступ до екранного меню.

**И ПРИМІТКА.** Монітори Dell E2219HN сертифіковані стандартом Energy Star.

![](_page_12_Picture_8.jpeg)

- \* Нульове енергоспоживання у вимкненому режимі досягається тільки при відключені мережевого кабелю монітора від джерела живлення.
- \*\* Максимальна споживана потужність при максимальному рівні яскравості та контрастності.
- \*\*\* Цей документ носить виключно інформаційний характер і відображає ефективність в лабораторних умовах. Виріб може відрізнятися, в залежності від програмного забезпечення, комплектуючих і замовлених периферійних пристроїв. Жодних зобов'язань щодо оновлення такої інформації немає. Клієнт не повинен покладатися на цю інформацію при прийнятті рішення щодо електричних допусків або в інших випадках. Виробник не надає жодних ні прямих, ні непрямих гарантій щодо точності або повноти інформації.

**NOT** 

### **Схема розташування контактів**

### **Гніздо VGA**

![](_page_13_Picture_2.jpeg)

![](_page_13_Picture_132.jpeg)

# (dell

### **Гніздо HDMI**

![](_page_14_Picture_1.jpeg)

![](_page_14_Picture_122.jpeg)

(deli

## <span id="page-15-0"></span>**Можливість підключення технології Plug and Play**

Монітор можна підключити до будь-якої системи, сумісної з Plug and Play. На комп'ютер автоматично передаються розширені дані ідентифікації дисплею (EDID) за допомогою протоколів DDC (канал відображення даних) для виконання системою автоматичної конфігурації та оптимізації налаштувань монітора. Більшість налаштувань монітора встановлюється автоматично. При необхідності користувач може змінити їх вручну.

## **Інформація щодо якості РК-монітора та відображення пікселів**

У процесі виготовлення рідкокристалічних моніторів нерідко один або декілька пікселів фіксуються в незмінному стані. В результаті цього на екрані з'являється незмінний піксель, який виглядає, як надзвичайно крихітна темна або світла знебарвлена пляма. Якщо піксель постійно світиться, його називають «яскравою точкою». Якщо піксель ніколи не світиться, його називають «темною точкою».

Майже у всіх випадках ці незмінні пікселі важко побачити і вони не знижують якості зображення чи зручності використання. Монітор, у якому кількість фіксованих пікселів не перевищує 5, вважається нормальним і таким, який відповідає стандартам. Для отримання додаткової інформації перейдіть на сайт підтримки Dell за адресою: http://www.dell.com/support/monitors.

## **Посібник з технічного обслуговування**

### **Входить в комплектацію монітора**

![](_page_15_Picture_7.jpeg)

**УВАГА! Перед чищенням монітора прочитайте та дотримуйтесь інструкцій з техніки безпеки.**

![](_page_15_Picture_9.jpeg)

Для отримання найкращих результатів при розпакуванні, чищенні або експлуатації монітора дотримуйтесь указаних нижче інструкцій:

- Для чищення монітора використовуйте м'яку чисту зволожену тканину. При можливості використовуйте спеціальну тканину або миючі засоби, призначені для антистатичного покриття. Заборонено використовувати бензол, розчинники, аміак, абразивні засоби для чищення та стиснене повітря.
- Для очищення пластикових поверхонь використовуйте злегка змочену м'яку тканину. Уникайте використання будь-яких миючих засобів, оскільки деякі з них можуть залишити на пластикових поверхнях матову плівку.
- Якщо під час розпакування монітора ви помітили білий пил, витріть його тканиною. Цей білий порошок з'являється під час транспортування монітора.
- Обережно поводьтеся з монітором, оскільки на темному покритті монітора подряпини і білі потертості більш помітні, ніж на світлому.
- Для забезпечення найкращої якості зображення на моніторі використовуйте динамічну заставку та вимикайте монітор, коли він не використовується.

![](_page_15_Picture_16.jpeg)

# <span id="page-16-0"></span>**Налаштування монітора**

## **Приєднання стійки**

**ПРИМІТКА.** Для транспортування монітора з заводу-виробника основа стійки від'єднується.

**1.** Приєднайте стійку до основи.

![](_page_16_Picture_4.jpeg)

- **a.** Покладіть основу стійки стійку поверхню столу.
- **b.** Засуньте корпус стійки монітора в правильному напрямку на основу, поки він не стане на місце.
- **2.** Щоб прикріпити стійку до монітора, виконайте вказані нижче дії:

![](_page_16_Picture_8.jpeg)

- **a.** Поставте монітор на м'яку тканину або підкладку на краю столу.
- **b.** Зіставте виступ зібраної стійки з пазом на моніторі.
- **c.** Вставте виступ в напрямку монітора, поки він не зафіксується на місці.

## <span id="page-17-0"></span>**Підключення монітора**

#### **ЗАСТЕРЕЖЕННЯ! Дотримуйтеся Інструкцій з техніки безпеки під час виконання будь-яких процедур, описаних у цьому розділі.**

Щоб підключити монітор до комп'ютера, виконайте вказані нижче дії:

- 1. Вимкніть комп'ютер і відключіть кабель живлення.
- 2. Підключіть чорний VGA або HDMI кабель до відповідного відео роз'єму на задній панелі комп'ютера.

## **Підключення кабелю VGA**

![](_page_17_Picture_6.jpeg)

## **Підключення кабелю HDMI**

![](_page_17_Figure_8.jpeg)

 **ПРИМІТКА.** Графічні матеріали використовуються тільки в якості ілюстрації. Розташування на комп'ютері може бути іншим.

![](_page_17_Picture_10.jpeg)

## <span id="page-18-0"></span>**Упорядкування кабелів**

![](_page_18_Picture_1.jpeg)

Після підключення всіх необхідних кабелів до монітора і комп'ютера (для отримання додаткової інформації щодо кріплення кабелю див. розділ **Підключення монітора**), упорядкуйте всі кабелі, як показано вище.

## **Знімання стійки монітора**

**И ПРИМІТКА.** Застосовується тільки для моніторів зі стійкою. У випадку придбання іншої стійки, зверніться до відповідного посібника з установки, щоб переглянути інструкції зі знімання.

**1.** Зніміть кришку кріплення по стандарту VESA.

![](_page_18_Picture_6.jpeg)

- **a.** Поставте монітор на м'яку тканину або підкладку.
- **b.** Підніміть кришку кріплення по стандарту VESA одночасно з обох сторін і зніміть її з монітора.

![](_page_18_Picture_9.jpeg)

<span id="page-19-0"></span>**2.** Зніміть зібрану стійку з монітора.

![](_page_19_Picture_1.jpeg)

- **a.** За допомогою довгої викрутки натисніть на засувку, розташовану в отворі безпосередньо над стійкою.
- **b.** Після того, як засувка від'єднається, зніміть стійку з монітора.

# **Настінне кріплення (не входить у комплект)**

(Розміри гвинтів: M4 x 10 мм). Зверніться до інструкцій, які постачаються разом з базовими монтажним комплектом, сумісним зі стандартом VESA.

- **1.** Поставте монітор на м'яку тканину або підкладку на стійку поверхню столу.
- **2.** Зніміть стійку.
- **3.** За допомогою викрутки відкрутіть чотири гвинти, які кріплять пластикову кришку.

![](_page_19_Picture_9.jpeg)

- **4.** Приєднайте кронштейн з комплекту для настінного кріплення до РКмонітора.
- **5.** Установіть РК-монітор на стіні, дотримуючись інструкцій, які постачаються разом з комплектом для кріплення.

 **ПРИМІТКА.** Для використання тільки з кронштейнами для настінного кріплення, сертифікованими UL і розрахованими на мінімальну допустиму вагу/навантаження 2,84 кг.

**D**&LI

# <span id="page-20-0"></span>**Експлуатація монітора**

## **Увімкнення живлення монітора**

Щоб увімкнути монітор, натисніть кнопку.

![](_page_20_Picture_3.jpeg)

## **Використання елементів управління на передній панелі**

**Використовуйте кнопки** на передній панелі монітора для зміни параметрів зображення.

![](_page_20_Picture_6.jpeg)

![](_page_20_Picture_165.jpeg)

#### **Кнопки на передній панелі монітора**

![](_page_20_Figure_9.jpeg)

![](_page_20_Picture_166.jpeg)

**D**&LI

<span id="page-21-0"></span>![](_page_21_Picture_148.jpeg)

## **Використання екранного меню (OSD)**

#### **Доступ до системного меню**

 **ПРИМІТКА.** У випадку зміни налаштувань і подальшого переходу в інше меню або виходу з екранного меню, монітор автоматично збереже внесені зміни. Зміни також будуть збережені, якщо змінити налаштування і дочекатися закриття екранного меню.

**1.** Натисніть кнопку  $\mathbf{\mathbf{\mathbb{O}}}$ , щоб відкрити екранне меню і відобразити головне меню.

#### **Головне меню**

![](_page_21_Figure_6.jpeg)

![](_page_21_Picture_7.jpeg)

**И ПРИМІТКА.** Функція Auto Adjust (Автоматичне регулювання) доступна тільки при використанні аналогового гнізда (VGA).

DELL

- **2.** Для переміщення між пунктами меню натискайте кнопки <sup>●</sup> і <sup>●</sup>. При переході від одного значка до іншого назва пункту виділяється.
- **3.** Щоб вибрати виділений елемент меню, натисніть кнопку ще раз.
- 4. Щоб вибрати потрібний параметр, натискайте кнопки <sup>1</sup> .
- **5.** Натисніть кнопку  $\bullet$ , щоб перейти на регулятор, а потім за допомогою кнопок  $\bullet$  і  $\bullet$ змінюйте значення параметра відповідно до індикаторів меню.
- 6. Натисніть кнопку  $\bullet$ , щоб повернутися в попереднє меню без прийняття поточних налаштувань, або кнопку  $\bullet$ , щоб прийняти їх і повернутися в попереднє меню.
- У таблиці нижче наведено список всіх пунктів екранного меню і їхні функції.

![](_page_22_Picture_197.jpeg)

DELI

![](_page_23_Picture_0.jpeg)

**D**&LI

![](_page_24_Picture_198.jpeg)

(dell

![](_page_25_Picture_0.jpeg)

**D**&LI

![](_page_26_Picture_255.jpeg)

 $($ DELL

![](_page_27_Picture_209.jpeg)

![](_page_27_Picture_1.jpeg)

![](_page_28_Picture_194.jpeg)

(DELL

![](_page_29_Picture_196.jpeg)

 $(PELL)$ 

![](_page_30_Picture_151.jpeg)

 $(\overline{DZL}$ 

#### **Повідомлення екранного меню**

Якщо монітор не підтримує деякі режими роздільної здатності, з'явиться повідомлення, показане нижче:

![](_page_31_Picture_2.jpeg)

Це означає, що неможлива синхронізація сигналу, отримуваного від комп'ютера. Допустимі діапазони частот рядкового і кадрового розгортання, підтримувані монітором, див. у розділі **Технічні характеристики монітора**. Рекомендовано застосовувати роздільну здатність 1920 x 1080.

Перед відключенням функції DDC/CI на екрані з'явиться повідомлення, показане нижче.

![](_page_31_Picture_99.jpeg)

При переході монітора в режим **Енергозбереження**, з'явиться повідомлення, показане нижче:

![](_page_31_Picture_7.jpeg)

Щоб отримати доступ до **екранного** меню, переведіть комп'ютер і монітор в нормальний режим роботи.

Залежно від вибраного джерела вхідного сигналу при натисканні будь-якої кнопки, крім кнопки живлення, на екрані з'явиться повідомлення, показане нижче

![](_page_31_Picture_10.jpeg)

![](_page_32_Picture_0.jpeg)

Якщо VGA або HDMI кабель не підключений, з'явиться плаваюче діалогове вікно, показане нижче. Залишаючись у такому стані, монітор переходить в **Режим Енергозбереження через 4 хвилини**.

![](_page_32_Picture_68.jpeg)

Додаткова інформація знаходиться в розділі **Пошук і усунення несправностей**.

DELI

## <span id="page-33-0"></span>**Налаштування максимальної роздільної здатності**

Для оптимального відображення в операційних системах Microsoft Windows установіть роздільну здатність дисплея 1920 x 1080 пікселів, виконавши дії, вказані нижче:

#### **У ОС Windows Vista, Windows 7, Windows 8 і Windows 8.1:**

- **1.** Тільки для ОС Windows 8 и Windows 8.1: виберіть плитку Робочий стіл, щоб переключитися на класичний робочий стіл.
- **2.** Натисніть правою кнопкою миші на робочому столі і виберіть пункт Роздільна здатність екрану.
- **3.** Натисніть розкривний список на екрані й виберіть 1920 x 1080.
- **4.** Натисніть кнопку «OK».

#### **У ОС Windows 10:**

- **1.** Натисніть правою кнопкою миші на робочому столі і виберіть пункт **Налаштування дисплею**.
- **2.** Натисніть **Розширені налаштування дисплею**.
- **3.** Натисніть розкривний список **Роздільна здатність** на екрані й виберіть 1920 x 1080
- **4.** Натисніть **Застосувати**.

Якщо у списку відсутній варіант 1920 x 1080, то, можливо, знадобиться оновлення драйвера контролера. Залежно від конфігурації комп'ютерної системи, виконайте одну з процедур, наведених нижче.

#### 1: **Якщо у вас ПК або портативний комп'ютер Dell з доступом до мережі Інтернет**

#### 2: **Якщо у вас ПК, портативний комп'ютер або відеокарта не марки Dell**

#### **Якщо у вас ПК або портативний комп'ютер Dell з доступом до мережі Інтернет**

- **1.** Перейдіть за адресою http://www.dell.com/support, введіть свій сервісний тег і завантажте останню версію драйвера для відеокарти
- **2.** Після встановлення драйверів для графічного адаптера спробуйте знову встановити роздільну здатність 1920 x 1080.

![](_page_34_Picture_3.jpeg)

 **ПРИМІТКА.** Якщо неможливо встановити роздільну здатність 1920 х 1080, зверніться в компанію Dell, щоб дізнатися про графічний адаптер, який підтримує таку роздільну здатність.

#### **Якщо у вас ПК або портативний комп'ютер Dell з доступом до мережі Інтернет**

#### **У ОС Windows Vista, Windows 7, Windows 8 і Windows 8.1:**

- **1.** Тільки для ОС Windows 8 и Windows 8.1: виберіть плитку Desktop (Робочий стіл), щоб переключитися на класичний робочий стіл.
- **2.** Натисніть правою кнопкою миші на робочому столі і виберіть пункт Personalization (Персоналізація).
- **3.** Натисніть Change Display Settings (Змінити налаштування дисплею).
- **4.** Натисніть Advanced Settings (Розширені налаштування).
- **5.** Визначте постачальника графічного контролера з опису у верхній частині вікна (наприклад, NVIDIA, ATI, Intel і т.д.).
- **6.** Відвідайте веб-сайт постачальника відеокарти, щоб завантажити оновлений драйвер (наприклад, http://www.ATI.com АБО http://www.NVIDIA.com).
- **7.** Після встановлення драйверів для графічного адаптера спробуйте знову встановити роздільну здатність 1920 x 1080.

#### **У ОС Windows 10:**

- **1.** Натисніть правою кнопкою миші на робочому столі і виберіть пункт **Налаштування дисплею**.
- **2.** Натисніть **Розширені налаштування дисплею**.
- **3.** Натисніть **Властивості адаптера дисплею**.
- **4.** Визначте постачальника графічного контролера з опису у верхній частині вікна (наприклад, NVIDIA, ATI, Intel і т.д.).
- **5.** Відвідайте веб-сайт постачальника відеокарти, щоб завантажити оновлений драйвер (наприклад, http://www.ATI.com АБО http://www.NVIDIA.com).
- **6.** Після встановлення драйверів для графічного адаптера спробуйте знову встановити роздільну здатність 1920 x 1080.

 **И ПРИМІТКА.** Якщо неможливо встановити роздільну здатність 1920 х 1080, зверніться до виробника комп'ютера або розгляньте можливість покупки графічного адаптера, який буде підтримувати роздільну здатність відео 1920 x 1080.

DELI

## <span id="page-35-0"></span>**Використання функції нахилу**

### **Нахил**

За допомогою зібраної стійки можна нахиляти монітор для найбільш зручного кута огляду.

![](_page_35_Picture_3.jpeg)

**И ПРИМІТКА.** Для транспортування монітора з заводу-виробника основа стійки від'єднується.

![](_page_35_Picture_5.jpeg)

# <span id="page-36-0"></span>**Пошук і усунення несправностей**

 **ЗАСТЕРЕЖЕННЯ! Дотримуйтеся Інструкцій з техніки безпеки під час виконання будь-яких процедур, описаних у цьому розділі.**

## **Самоперевірка**

Монітор підтримує функцію самоперевірки, за допомогою якої можна перевірити правильність роботи монітора. Якщо монітор і комп'ютер правильно підключені, але екран монітора залишається темним, запустіть самоперевірку, виконавши дії, вказані нижче:

- **1.** Вимкніть комп'ютер і монітор.
- **2.** Відключіть відеокабель від комп'ютера.
- **3.** Увімкніть монітор.

На екрані з'явиться плаваюче діалогове вікно (на чорному фоні), якщо монітор не поступає відеосигнал, а пристрій працює належним чином. У режимі самоперевірки індикатор живлення світиться білим кольором. Також, у залежності від вибраного вхідного сигналу, на екрані буде постійно з'являтися одне з вікон, показаних нижче.

![](_page_36_Picture_114.jpeg)

- **4.** Це діалогове вікно з'являється в режимі нормальної роботи системи при відключенні чи пошкодженні відеокабелів. Залишаючись у такому стані, монітор переходить в **режим Енергозбереження через 4 хвилини**.
- **5.** Вимкніть монітор і знову підключіть відеокабель. Після цього увімкніть комп'ютер і монітор.

Якщо екран монітора залишається порожнім після виконання процедури, указаної вище, перевірте відеоконтролер і комп'ютер, оскільки несправності в роботі монітора відсутні.

**D**&LI

## <span id="page-37-0"></span>**Вбудована діагностика**

Монітор підтримує інструмент вбудованої діагностики, за допомогою якого можна визначити, що є причиною несправностей: несправність монітора, комп'ютера чи відеокарти.

![](_page_37_Figure_2.jpeg)

**И ПРИМІТКА.** Запустити процедуру вбудованої діагностики можна лише якщо відеокабель відключений, а монітор переключений в режим самоперевірки.

Щоб запустити процедуру вбудованої діагностики, виконайте дії, вказані нижче.

- **1.** Переконайтесь, що екран чистий (на поверхні екрану відсутній пил).
- **2.** Відключіть відеокабелі від комп'ютера і монітора. Після цього монітор переключається в режим самоперевірки.
- **3.** Одночасно натисніть и утримуйте впродовж 2 секунд **кнопку 1** на передній панелі. З'явиться сірий екран.
- **4.** Уважно огляньте екран на предмет наявності дефектів.
- **5.** Знову натисніть **кнопку 1** на передній панелі. Колір екрану зміниться на червоний.
- **6.** Огляньте екран на предмет наявності дефектів.
- **7.** Повторіть кроки 5 і 6, щоб перевірити засвічення екрану зеленим, синім, чорним і білим кольором.

Перевірка завершується, коли колір екрану стає білим. Щоб вийти, натисніть **кнопку 1** ще раз.

Якщо в результаті використання інструмента вбудованої діагностики не будуть виявлені несправності, це означатиме, що монітор працює належним чином. Перевірте відеокарту та комп'ютер.

**DEL** 

# <span id="page-38-0"></span>**Поширені несправності**

У таблиці нижче наведені загальні відомості про поширені несправності монітора, які можуть виникнути у користувача, і можливі їх вирішення.

![](_page_38_Picture_243.jpeg)

$$
\left(\text{bell}\right)
$$

![](_page_39_Picture_227.jpeg)

 $(\overline{DZL}$ 

![](_page_40_Picture_293.jpeg)

**// ПРИМІТКА.** Якщо вибрано режим HDMI, функція Auto Adjust (Автоматичного регулювання) недоступна.

DELL

## <span id="page-41-0"></span>**Несправності, характерні для даного пристрою**

![](_page_41_Picture_235.jpeg)

(dell

# <span id="page-42-0"></span>**Несправності звукової панелі Dell**

![](_page_42_Picture_200.jpeg)

(deli

![](_page_43_Picture_237.jpeg)

 $($ DELL $)$ 

# <span id="page-44-0"></span>**Додаток**

## **Інструкції з техніки безпеки**

 **ЗАСТЕРЕЖЕННЯ! Використання засобів управління, регулювання чи виконання процедур, окрім тих, які описані в даному документі, може призвести до нещасних випадків, ураження електричним струмом та/ або механічних загроз.** 

Для отримання додаткової інформації щодо інструкцій з техніки безпеки, див. документ *Інформація про виріб*.

## **Повідомлення FCC (тільки для США) й інша нормативна інформація**

Відомості щодо повідомлень FCC та іншої нормативної інформації, див. веб-сайт відповідності нормативних вимог за адресою www.dell.com/regulatory\_compliance.

**Цей пристрій відповідає Частині 15 Правил FCC. Експлуатація пристрою підлягає обмеженням таких двох умов:**

- (1) цей пристрій не може створювати шкідливі перешкоди
- (2) експлуатація цього пристрою має допускати вплив на нього будь-яких перешкод, зокрема, тих перешкод, які можуть призвести до неправильної роботи

## **Зв'язок з компанією Dell**

Для замовників в США тел.: 800-WWW-DELL (800-999-3355).

 **ПРИМІТКА.** У випадку відсутності підключення до мережі Інтернет, контактну інформацію можна знайти на рахунку-фактурі покупки, пакувальному листі, квитанції або в каталозі продукції Dell.

**Компанія Dell пропонує різні послуги підтримки і технічного обслуговування (по телефону і через мережу Інтернет). Послуги відрізняються в залежності від країни і типу виробу, тому деякі послуги можуть бути недоступними у вашому регіоні.**

- Технічна підтримка в режимі реального часу **www.dell.com/support/monitors**
- Зв'язок з компанією Dell **www.dell.com/contactdell**

**D**&LI